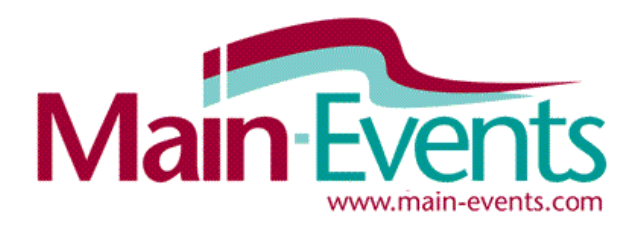

# **Online Entry Step by Step**

## **Try our new smartphone/tablet friendly online entry system !**

We are inviting you to discover how easy it is to enter shows online using the Main-Events system. It has recently undergone a major facelift to enable smartphone and tablet friendly entry so you can enter on the road. If you are new to the Main-Events system, you can test out the process in preparation for the real thing using out Test **[Drive Show](http://www.main-events.com/event/3247/test-drive-online-entry-main-events)** online. All information entered is saved so when you do enter a real show, the information pops into place automatically - if it is the same information asked for!

**See page 5** for an exact list of information on horses and riders that will be required to enter the Australian Showjumpng Championships.

Remember too in Main-Events, you only enter online into new classes or with new horses. All changes including scratching and swapping horses around are done directly with the show secretary Wendy at [asjceventsec@gmail.com](mailto:asjceventsec@gmail.com)

## How to enter online

1. Login to [www.main-events.com](http://www.main-events.com/) . If you are not a registered user then click on REGISTER and follow directions on the screen.

Wait until you have activated your account through the activation email sent to you by the Main-Events team. Once you have activated your account, you can come back to do the online entry.

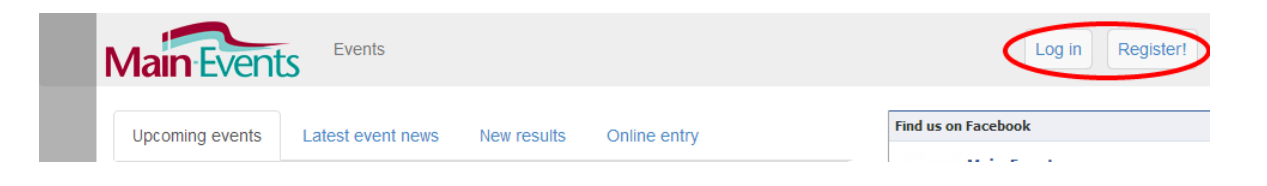

2. Click on the **Online Entry** tab from the home page and click on the name of the show you want to go to. The **Online Entry** tab is only enabled once entries are open. Otherwise click on the **Upcoming events**.

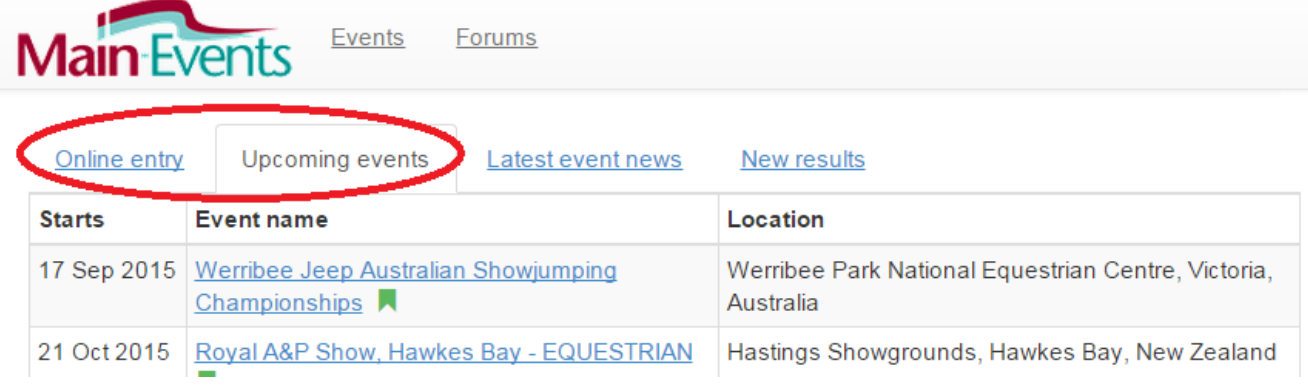

3. This will take you to the Show Page on Main-Events.com. Click on the Online Entry tab on the far right. Again the Online Entry tab will only be available once online entries are open.

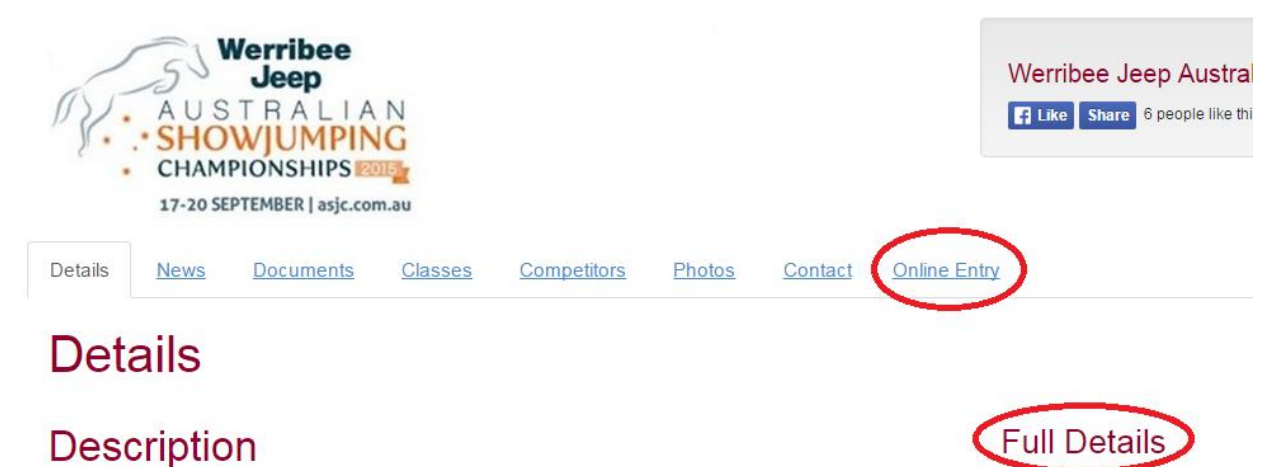

We thank all the sponsors that have contributed to the Australian Showjumping Championships 2015. Please support the companies who are supporting you!

NOTE – if you need to contact the show with a question, click on the CONTACT along the top line or you will see the email and phone number under the full details on the far right.

## **Adding horses and riders**

**4.** The online entry is designed so you can add horses and riders as you go through the online entry process. However, if you have more than 2 horses to enter, we suggest that BEFORE you start the **Online Entry** you add your horses and riders from your **My Main-Events** area at the top right of the screen. This will mean that you have your horses and riders in place when the rush starts!

Click on MY MAIN-EVENTS at the top right login area. From this area, click on the tab **Competitors** and follow directions below from Step 9 in terms of adding new horses, ponies and riders. Just add in the horse and rider names as during online entry your will be asked to provide membership and registration details anyway.

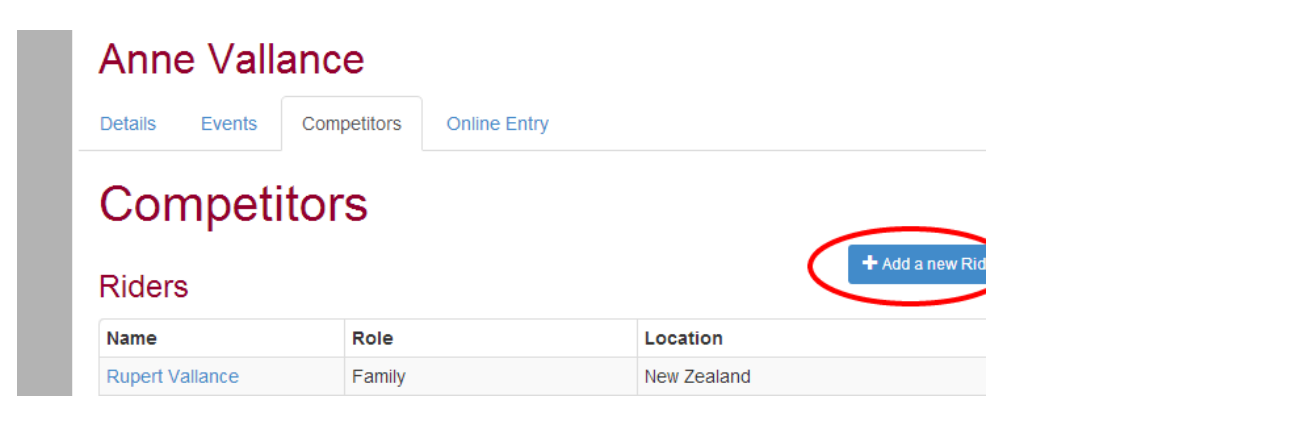

When you add a new horse or rider, the program will search for possible matches. If you identify one as a match then click on the green **YES** tick. Otherwise click **NONE of the above are a match** and you will then be asked what your relationship to the horse is. Choose something..

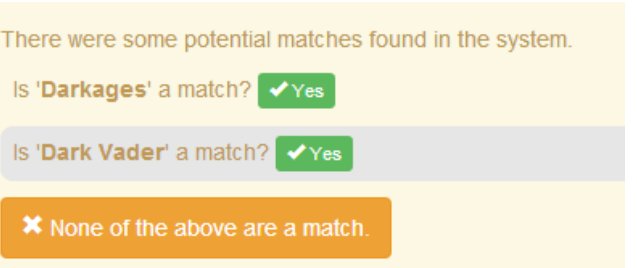

Event code:

ASJ004

See Step 4 for other information.

## **Starting the Online Entry**

Back at the online entry process. The one thing you have to remember is DON'T use your BACK button. You can go back a stage from the **Online Entry Summary** on the far right.

5. From the **Online Entry** tab, click on the Enter Now button near the lower middle part of your screen.

# **Online Entry Steps**

- Step 1: Add class entries
- Step 2: Add miscellaneous items, e.g. stabling, schedules, etc
- Step 3: Customer and general entry information
- Step 4: Contact details
- Step 5: Payment option selection
- Step 6: Entry summary and confirmation
- · Finish!

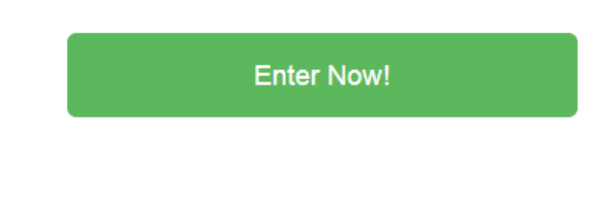

a. The first step in the online process is to select what you want to do  $-$  Showjumping in this case. Click on the appropriate button if there are different classes offered. This first step determines what information you will be asked for during the process.

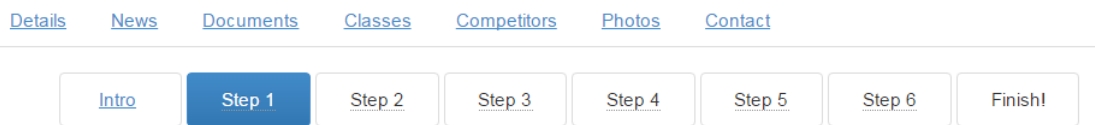

# Step 1: Class registration

Adding class entries is an easy 5 part process - select category, select competitors, enter competitor information, select classes, an confirm.

## Part 1: Select Category

Showjumping (68 classes)

NOTE – the Step 1 to Finish are NOT active buttons you click. They are only indicators of what stage you are up to in the online entry process.

#### **Adding Horses/Ponies and Riders as you go**

6. If this is your first time through the Online Entry, the drop boxes for horses and riders will be blank. You will have to ADD your horse/pony and then ADD your rider. Otherwise select the first horse and rider from the drop list as appropriate.

## **Part 2: Select Competitors**

The table below shows the different competitors that are required to enter classes for in the Showjumping category.

Use the drop down lists to select which competitors you want to enter.

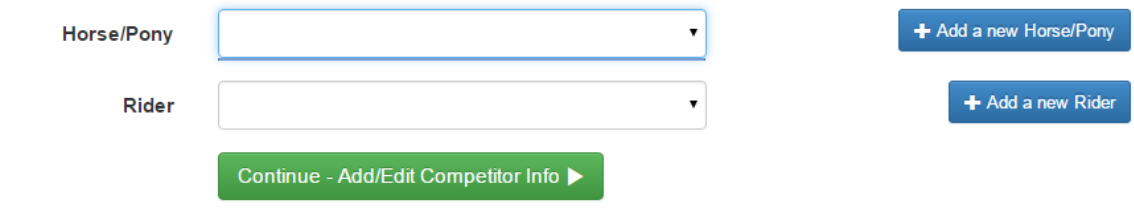

- 7. When you click on the blue  $+$  Add a new Horse/Pony button, a small form pops up where you type in the horse/pony or rider name as appropriate. You then need to click on SEARCH where Main-Events.com then looks to see if there is a possible match on the database – eg a similar name or combination of letters. In this system, a horse could be recorded several times – eg with a breeder, rider or owner all of whom are able to enter the horse and pay online entries. This matching stage sets a link between the various people although each will be recording their own information about the horse.
- 8. Look through the list of possible matches to see if you recognise one that fits and if yes, then click on **Yes**. Otherwise go down to the bottom of the list and click on **None of the above are a match** and follow directions on the screen to specify your relationship and where the horse, pony or rider is based (country and province).
- 9. Pick the closest match describing your relationship to the horse/pony or rider from the drop list. Select the country from the next drop list*.*

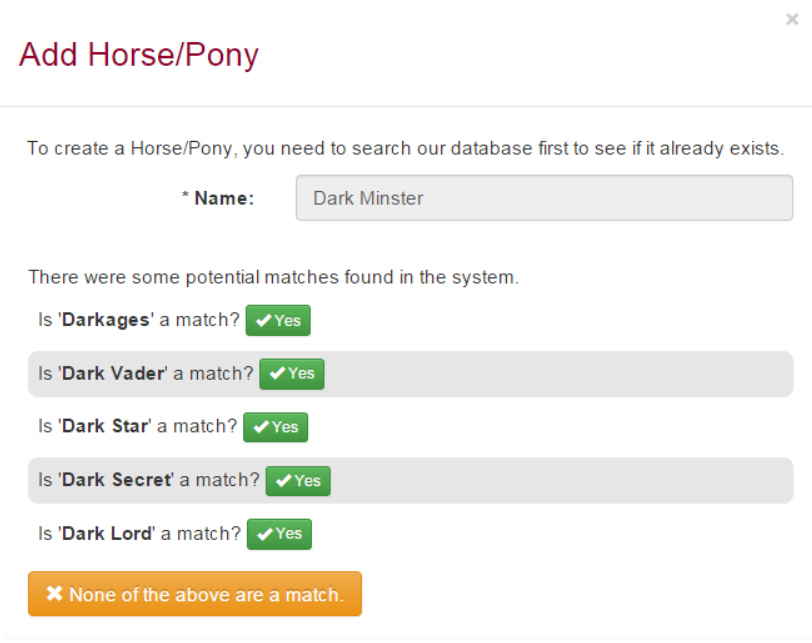

Don't worry about adding details at this

stage as entering shows will gradually build up the information on your horse and rider profiles. Remember all information entered is remembered for the next show you go to using Main-Events.com.

## **Part 3 – Competitor Information**

10. Each show will ask you different information in terms of your horses and yourself. In the next step, you must fill in the gaps as either required (see green tick) or as appropriate. Some information may not be required – for example at this show, you don't need to be registered with the EA or ESNZ, so the membership and registration numbers are optional. But if you are, fill them in so they become popup automatically with the next show you enter.

See next page for the view of what you must provide in terms of information for entering the show so make sure you have all these details on hand.

The Bank Account Details are required for payment of prize money and refunds after the show. Z

If your horse is a thoroughbred, make sure you enter Class 0.1 -

11. To enter the information, click into the value column or click on the small pencil edit button to the left of the **Information Item**. One of the questions you will be asked is if you are prepared to make that information public. Some items (such as membership) are not of any interest to others, but at times information will be of interest to others – eg *Sire of a horse*. It is the goal of the Main-Events.com website to share information related to success and performance but it is up to you to tick YES the information can be made public. Bank Account Details are always PRIVATE and NEVER displayed.

# Part 3: Competitor Information

Below are the various competitors you have selected for online entry. You must enter all the required information before you can continue and select the classes you want to enter.

\* denotes a required field.

## Darkminster (Horse/Pony)

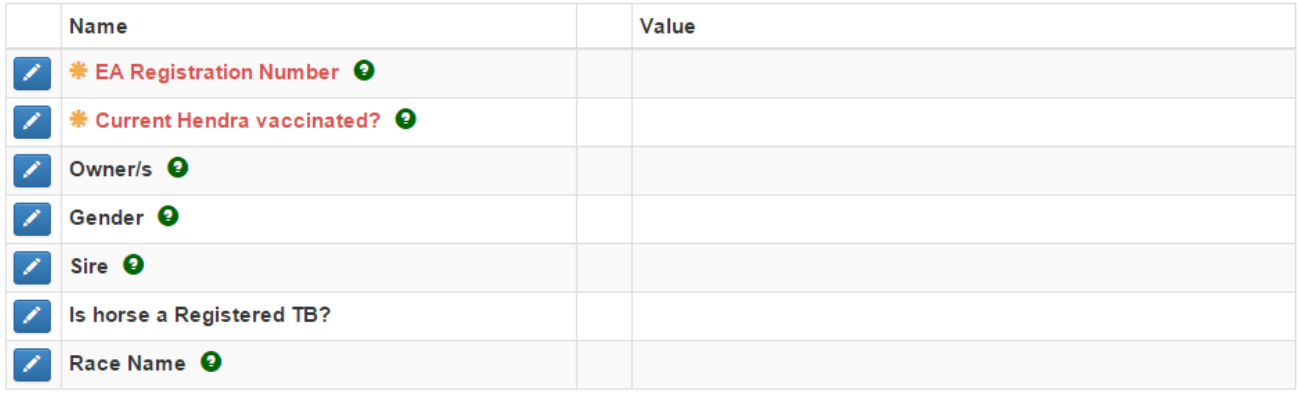

## Anne Vallance (Rider)

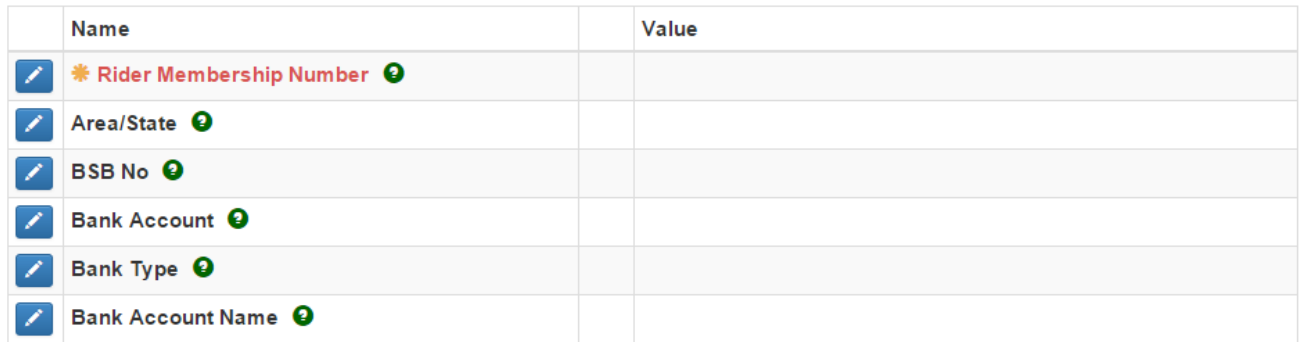

At any stage, you can add, edit, delete information from your **MY MAIN-EVENTS** profile or change its status from Private to Public.

NOTE – the rider **Membership Number** asks for an expiry date. Just leave blank.

12. Once you have entered any information required, it is pretty straightforward from here on in. You click on the green button below **Continue – Select Classes**.

If you don't see this button, it is because you have not entered all the required information as indicated by the red text and the star beside them.

**Service** 

n.

**Contract** ÷.

13. The next step is to select the classes you want by ticking on the left. Tick ALL classes that you want to enter.

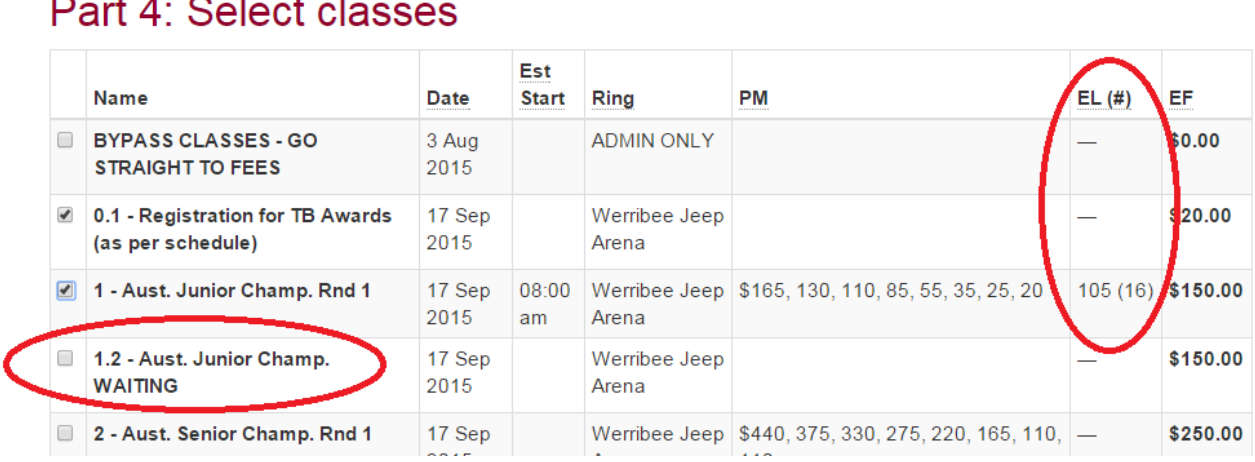

NOTICE that on the right some classes have and **Entry Limit (EL)** – in class 1. This shows that the entry limit is 105 horses and 16 have entered so far. Once the 105 limit is reached, you will need to select the class 1.2 just underneath which is the **WAITING list class**. Do not tick both! If you were able to tick the actual class, you don't need to enter the Waiting List.

NOTE – the limit may "appear" to be exceeded – eg 110 in brackets because 5 people were entering at the exactly the same time - all 110 will be accommodated with the inevitable scratchings.

Once you have selected the classes you want, go down to the bottom of the list of classes and click on **Continue** button.

#### **Part 5: Entry Summary**

14. The next step will show you a summary of the entries so far for that horse and rider combination.

## Part 5: Entry Summary

This is a summary of your current entry.

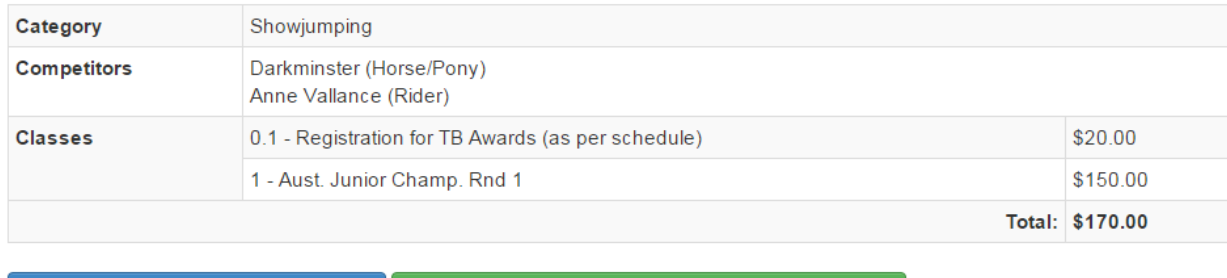

+ Confirm this entry and add another Confirm this entry and continue to next step (fees) ▶

15. At this stage, you can add another horse's entries by clicking on **Confirm this entry and add another** (blue) or if finished with all of your horses and classes, you click on **Confirm this entry and continue to** next step (fees) (green).

## **If you want to make changes at this stage**

16. Look to the Online Entry Summary on the top right of your screen.

**CLASSES:** If you click on the pencil/edit button to the right of **Classes**, the site will take you back to the select classes screen where you can then retick what you want. You will need to tick all classes again.

**COMPETITORS:** If you click on the pencil/edit button to the right of the **Competitors**, you will be taken back to the screen to select a horse and/or rider. The classes will stay the same.

# **Online Entry Summary**

## **Edit current selections**

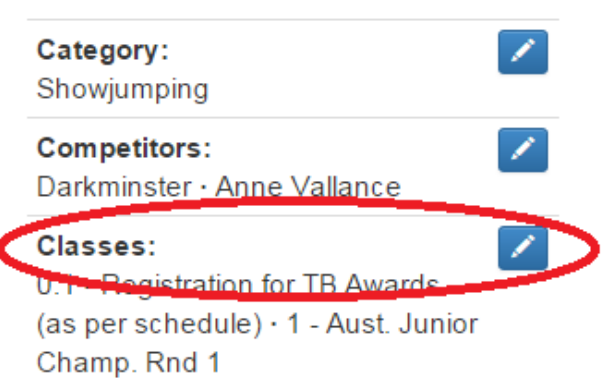

Clear all entries and restart entry process

**CATEGORY:** If you click on the pencil/edit button to the

right of **Category**, You will be taken right back to the beginning where you start by selecting SJ Ponies or SJ Horses. In effect, you are starting again with this horse and rider combination.

## **Step 2: Miscellaneous Items (Fees)**

Show Fees

- 17. This step should be after you have entered all your horses, ponies and riders into classes. This part of the system then specifies what else the show expects you to pay for. Please note, some **Other Fees** are required which shows as a green tick as required on the left. You cannot leave these blank or zero. It must be 1 or more.
- 18. Even at this stage, if you suddenly realise you forgot to enter a horse or need to add more classes you can from the **Online Entry Summary** on the top right of the screen. Click on the pencil/edit to add more for the same horse or click on the + button to add another horse or pony.

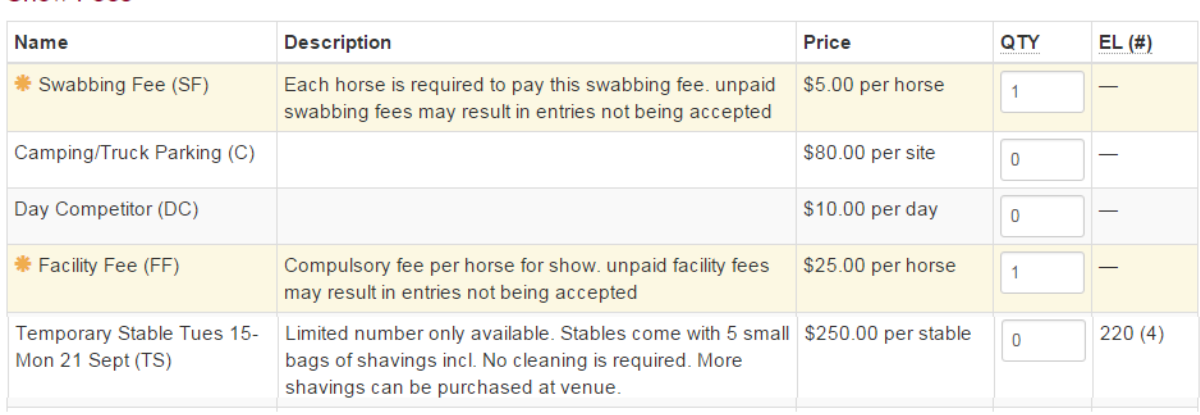

Notice that the stabling has an **Entry limit** specified as well.

19. The fees you select here are meant to be for *all* horses and riders entered in the show. The program will default to the number of horses or riders if the fee relates to that – eg swabbing and facility fee.

Both fees are required and you will not be allowed to proceed without paying for these. If this is a second entry for the same horse and you shouldn't need to pay these fees again. You will be charged but make a note under Other Notes in the next stage that you will need a refund on these two items.

Click on **Continue** to bring up Customer Info area.

#### **Step 3: Customer Info**

 $\sim$ 

20. Step 4 is information the show secretary needs from you for administration purposes. This will include information that is related to the overall entry and not specific to a horse or rider. Notice the Other notes or requests highlighted. This is where you should put in a note about requiring a refund on paying the swabbing or facility fee twice.

REQUIRED fees are highlighted with the yellow star on the left. Your bank account details are required for payment of prize money and refunds by direct credit after the show.

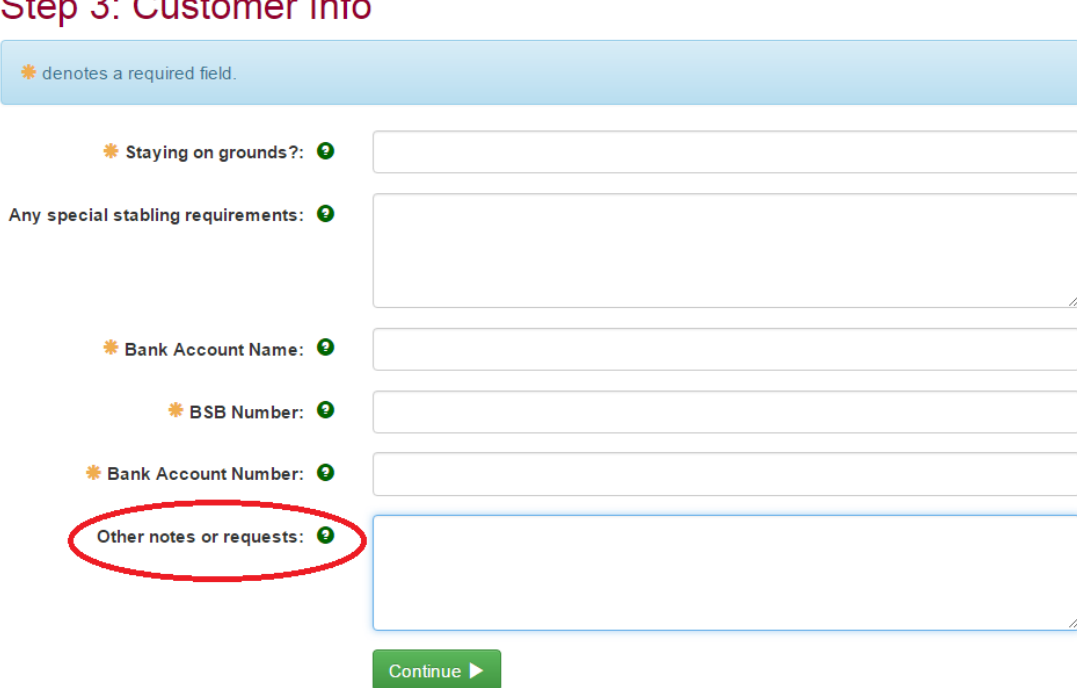

## **Step 4: Contact Info**

21. Click on **Continue** which takes you to the area where you check your address and phone information. If you haven't already entered an address, click on **Add Address** button near the right corner.

IMPORTANT – Once you have added the addres, be sure to tick the circle that you want **Postal** as shown below even if it is the only address you have listed. It must be ticked.

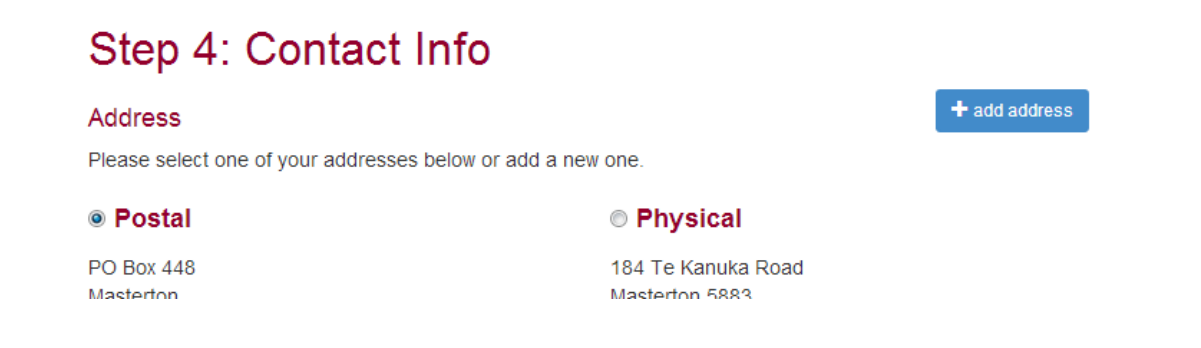

## **Step 5: Payment**

22. The show decides how they want payment to be made for entries – in this case by Credit Card or by PayPal. . You DO NOT have to be signed up for PayPal to use this.

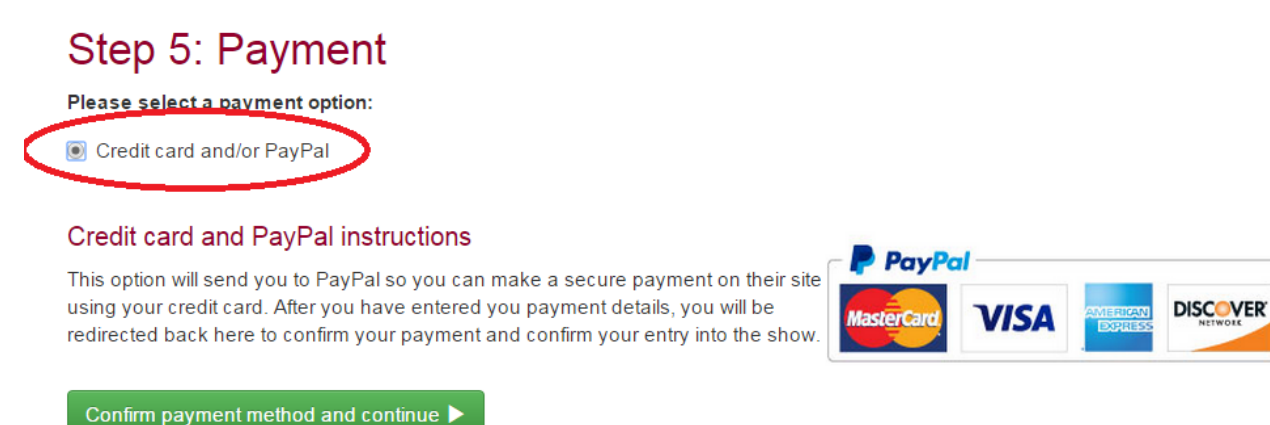

Click on the green button to move to the area where you can pay by credit card which used the PayPal interface. The follow will appear with a summary of your fees on the left. Fill in the details on the right and when finished click on the CONTINUE button on the bottom of the PayPal screen.

Werribee Jeep Australian Showjumping Championships - Main-Events.com

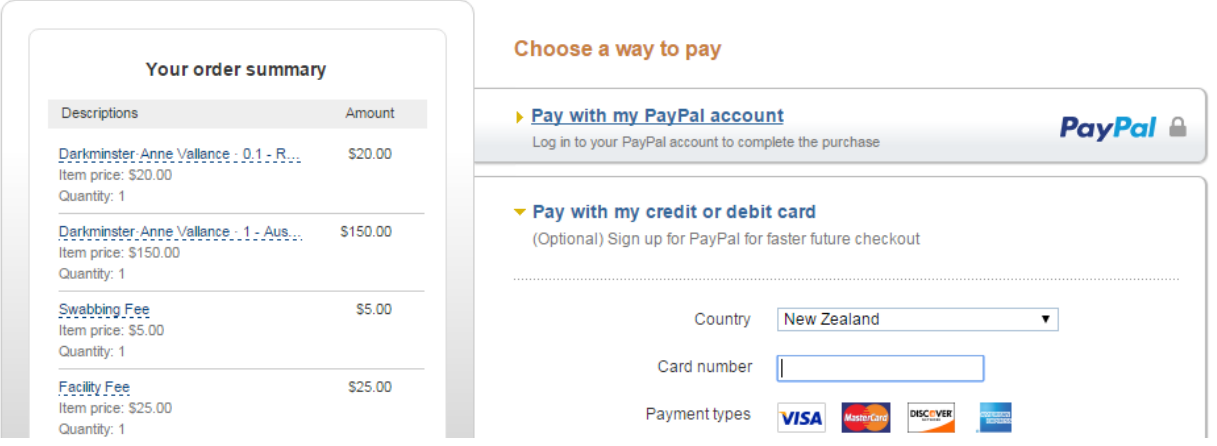

23. Click on **Continue** and you will then see the final summary of data as emailed to the show secretary. IMPORTANT – you must click on SUBMIT ENTRY to finalise your entry. Until that point, you can change your entries using the Online Entry Summary at the top right of your screen. The PayPal transaction does not go through until you have clicked the SUBMIT button.

If everything has gone according to plan, you will now see a full list of classes, fees and customer information in view. To PRINT, click with your right mouse button on the form and choose PRINT ... from the short cut menu that pops up.

## **Summary and entry confirmation**

24. The last stage in the process then appears which shows all classes entered, all fees involved and your customer information. Check all information to see that it is correct. If you need to make changes, use the Online Entry Summary at the top right to go back and add or change things.

If all is correction, then click on the tick box I am at least 18 years of age and **I accept the terms and** 

English -

**conditions of entry** to the show (as seen in the first online screen under the General Information). Your entry is NOT processed until you click on this tick box!

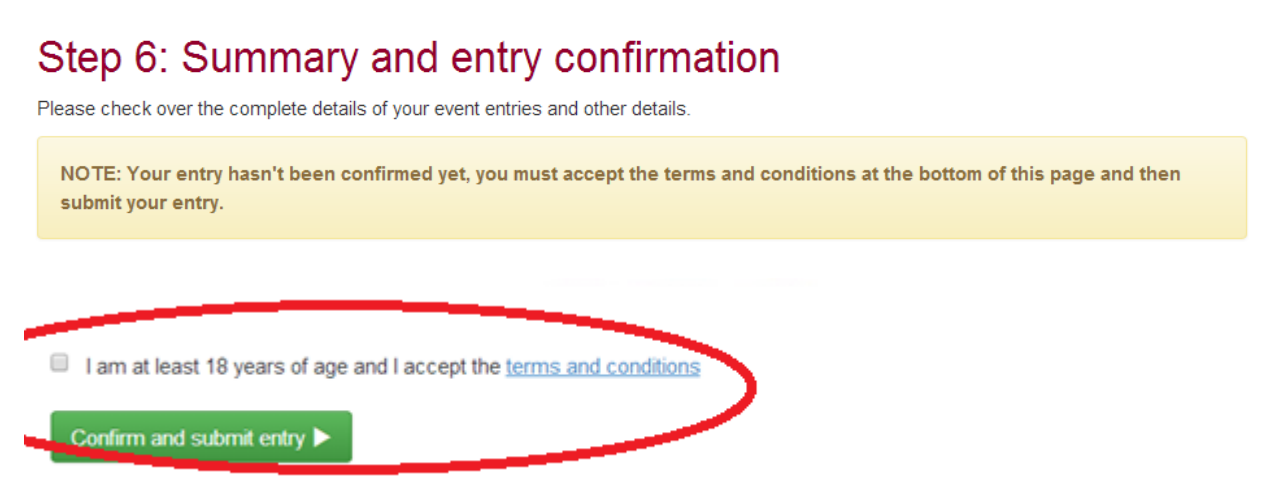

## **Watch for an email confirmation of your entries**

Now your are done! It is always important to check that your entries have gone through or you will miss out! There are two main ways to do this for the Australian Showjumping Championships.

- You will get an email confirmation direct.
- Check under your Online Entry tab under MY MAIN EVENTS.

You will know your entries have gone through if you recieve the email from Main-Events confirming your entry details. Check your spam folder if it doesn't arrive within 5 or 10 minutes.

## **Reviewing your entries under MY MAIN-EVENTS**

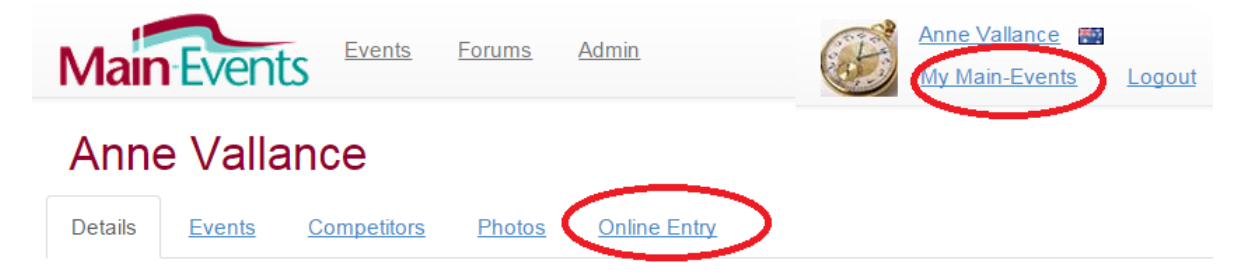

Once you have submitted your online entry, you can come back at any stage and review what you entered through your MY MAIN-EVENTS under your login area. This will take you directly to the show where you can see what shows you have entered. This is the same information that is submitted to the show secretary.

NOT THERE? Contact the show secretary Wendy at [asjceventsec@gmail.com](mailto:asjceventsec@gmail.com) and ask her to check. She will be able to access the admin area for the show and see the list of entries.

## **Add more entries after submitting?**

If you think the next day, you want to enter another horse, you can do that simply by starting another online entry to add in NEW classes for an existing horse and/or NEW horses and their classes. If you need to scratch or swap entries, please contact the show secretary direct.

#### **Help?**

Send us an emai[l support@main-events.co.nz](mailto:support@main-events.co.nz) for help with this if you want someone to talk your through the system. We are happy to help.